## Thundercomm

## **TC技术支持指导说明**

24/08/2023

[www.thundercomm.com](http://www.thundercomm.com/)

Copyright Thundercomm Technology Co., Ltd. 2020 All right reserved

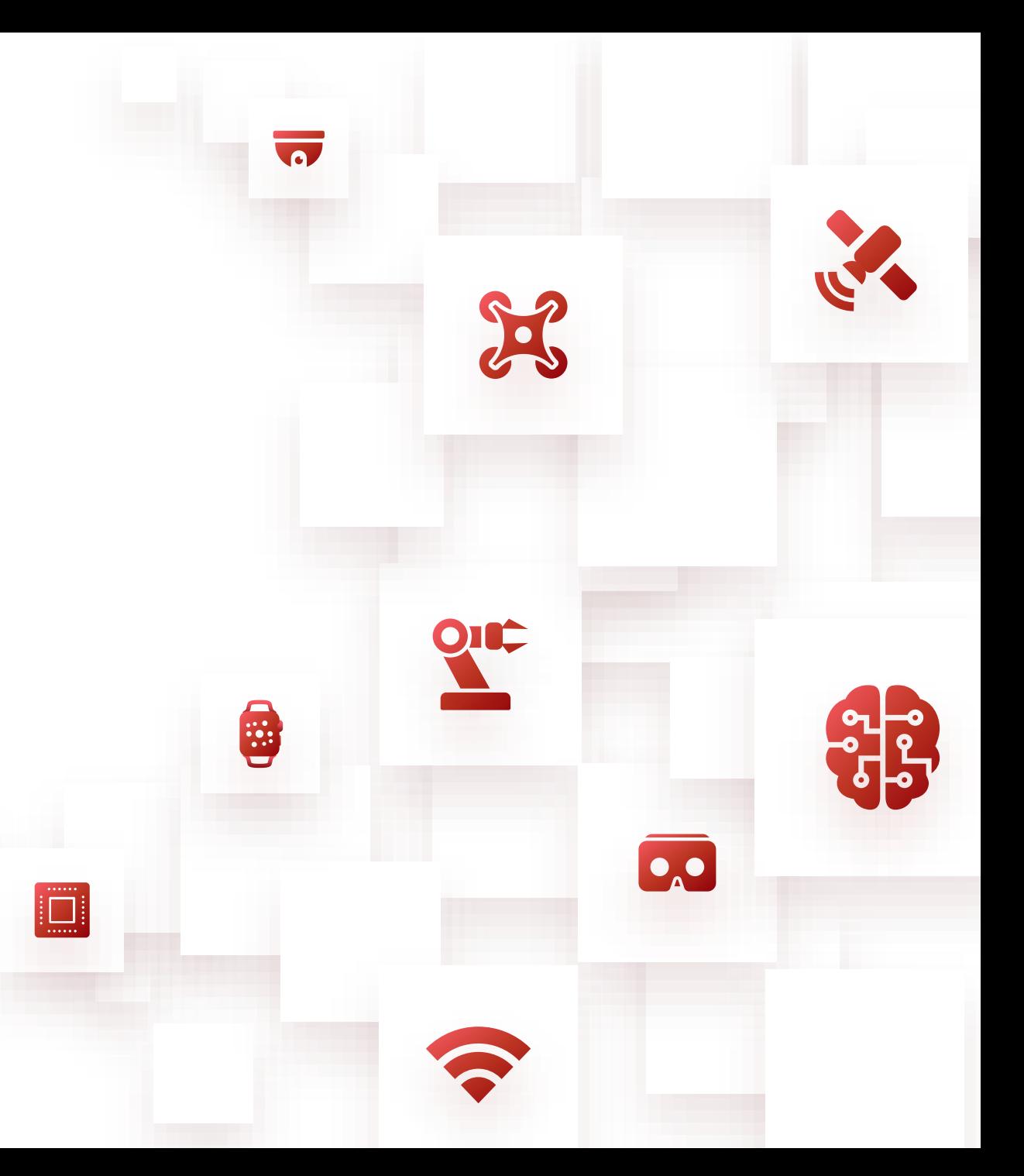

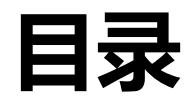

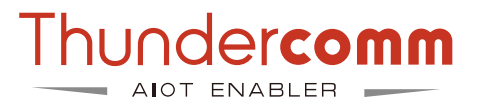

- **技术支持系统简介**
- **如何获得技术支持**
- **问题状态流程**
- **注意事项**
- **项目操作说明**
	- **创建问题**
	- **问题分类说明**
	- **查看、编辑问题**
	- **关闭问题**
- **如何获得技术文档**

## **Thundercomm Support 技术支持系统**

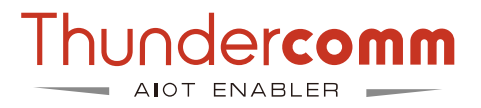

- − 请通过使用Support系统获取技术支持 。
- − Support系统链接:<https://support.thundercomm.com/> 。

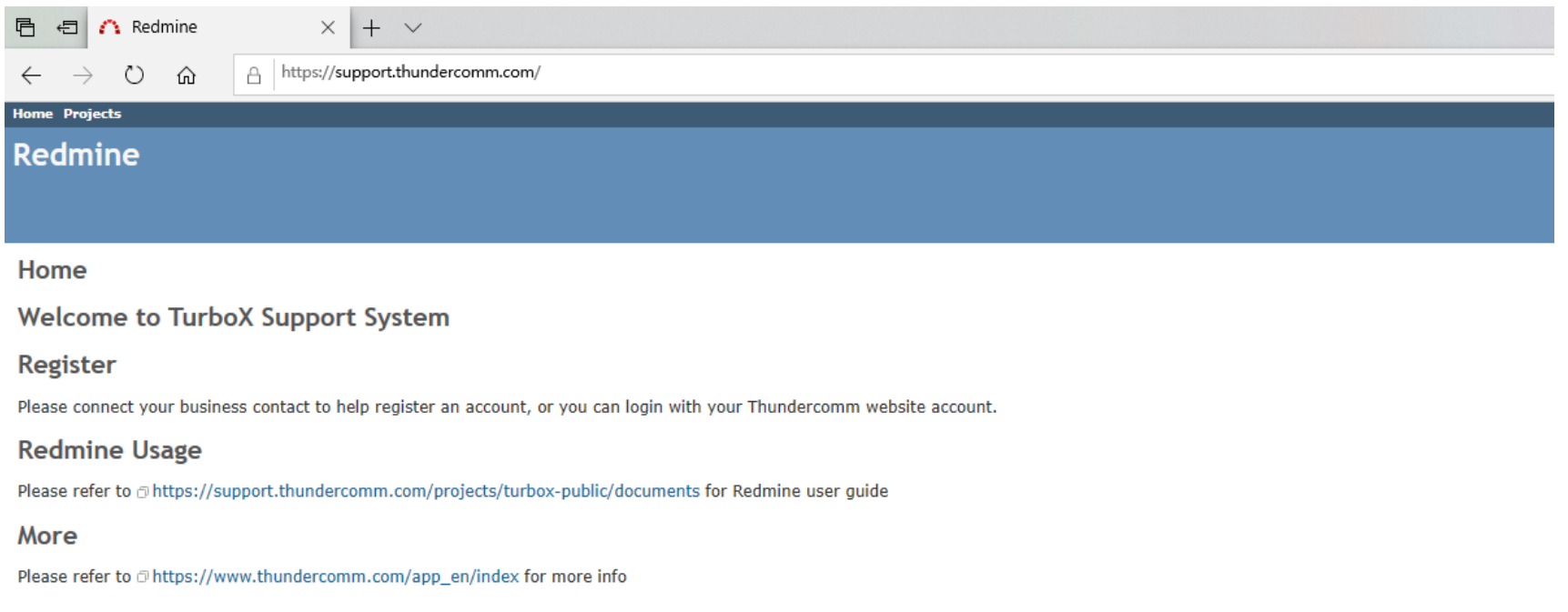

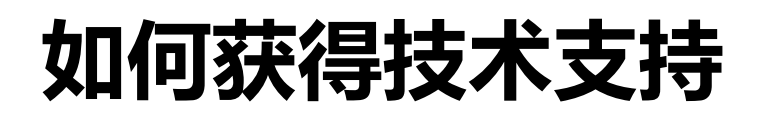

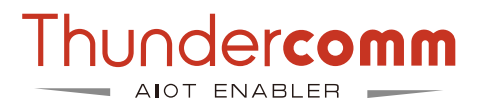

## **1.账号的注册和登录**

请使用Thundercomm官网注册的账号进行登录,无需二次注册。

官网: <https://www.thundercomm.com/>。

官网账号注册指南: <https://www.thundercomm.com/zh/faq/>。

## **如何获得技术支持**

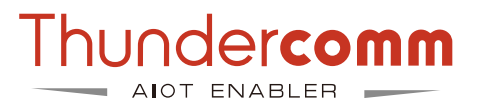

## **2. 项目创建**

- 如果贵司需要技术支持,请与我们FAE团队联系,项目需在FAE团队协助下创建。
- 具体步骤:
	- 联系销售或产品经理,并提供产品和项目的基本信息(如产品和公司名称等)。
		- 使用模版: https://thundersoft.feishu.cn/sheets/DZOusearjh43t4tUYb9cluRBnsf。
	- 销售或产品经理会将立项信息交给FAE团队。
	- 在信息收集完毕后,FAE团队会依次进行立项, 您可以在项目中发起提问。
	- 我们会匹配工程师去解决问题,并通过此项目跟踪问题的解决过程。

## **问题状态流程**

Thundercomm

- − **New**: 新提交一个问题后其状态为New。
- − **Received**: 表明技术人员已确认并开始分析问题。
- − **Need Info**: 表明技术人员需要用户提供更多信息。
- − **Researching:** 表明该问题正在研究和分析中。
- − **AnswerGiven-Wait Feadback:** 已提供解决方法,待 客户确认。
- − **Hold Pending CR:** 该状态表明该问题是SOM平台或 者高通那边的,我们需要研发团队进行进一步定位分析。
- − **Customer Update:** 表明客户已经更新了问题。
- − **Closed pending your approval:** 此状态表明在我们 提供解决方案后客户已有3天未回复了,在这种状态下 持续2周没有任何反馈时系统将自动关闭此问题。
- − **Closed:** 确认问题已解决后需要切换到此状态。

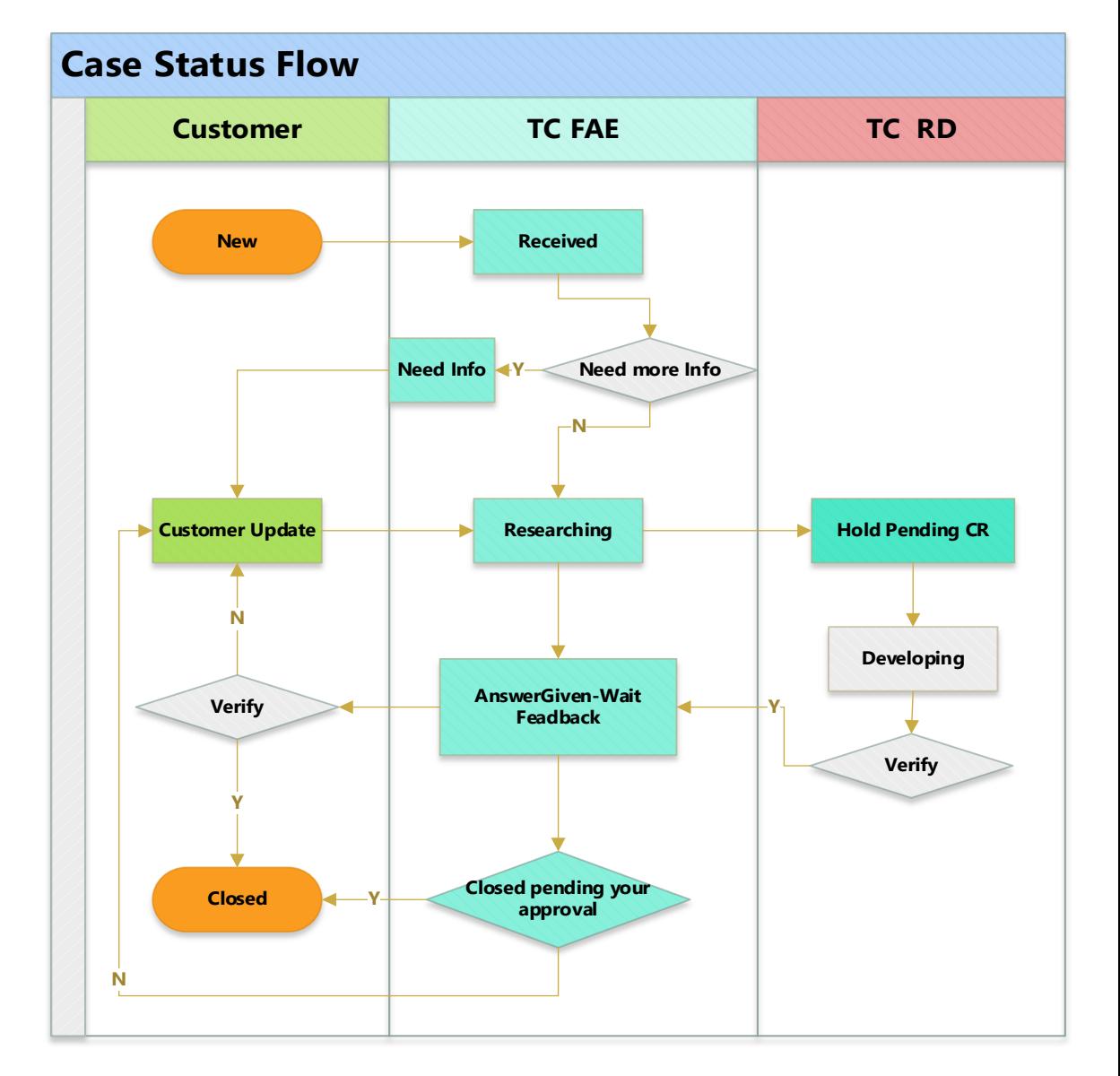

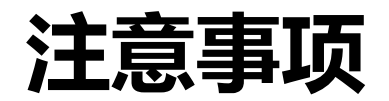

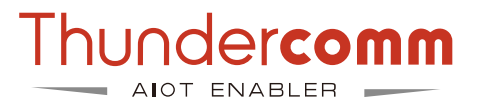

−客户可以在Redmine中创建问题,创建问题时可以使用"watch"功能添加观察者,当 问题有任何更新时它将会发送电子邮件通知相关的人员;

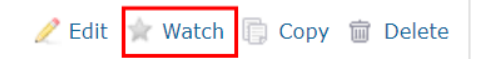

- −状态设置为**NeedInfo**,意味着该问题需要来自客户的更多信息,需要尽快搜集并提供;
- −客户更新完问题之后请将问题状态设置成 **Customer Update,**方便及时关注问题状态 并跟进;
- −当客户确认问题已经解决时,需要将问题的状态设置成 **Close**。

## **项目操作说明**

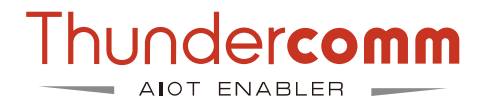

• 选择项目(Project)页面。

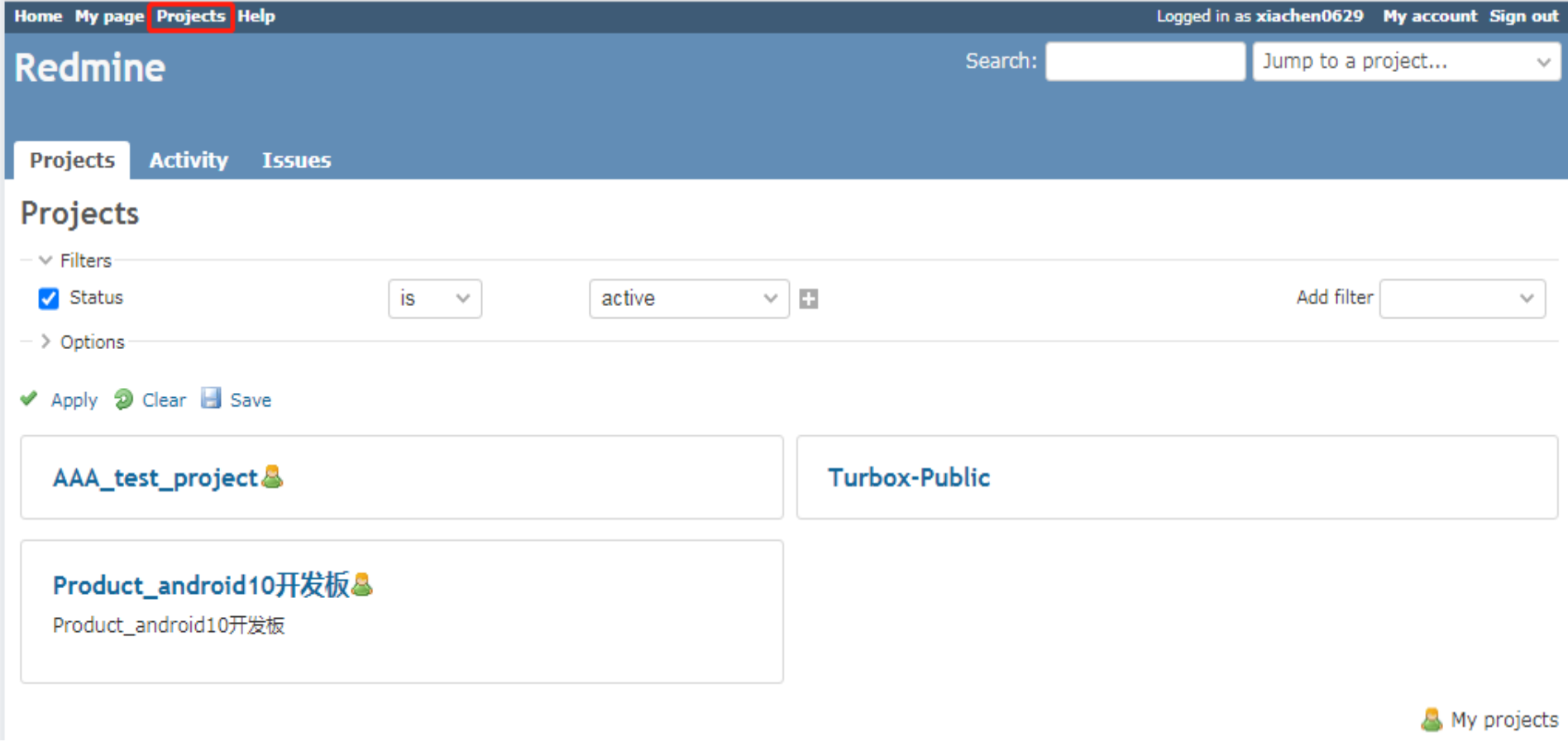

## **项目操作说明**

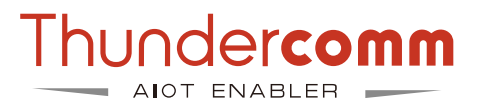

• 选择 Issues 栏点击页面右上角的 "New issue"创建case。

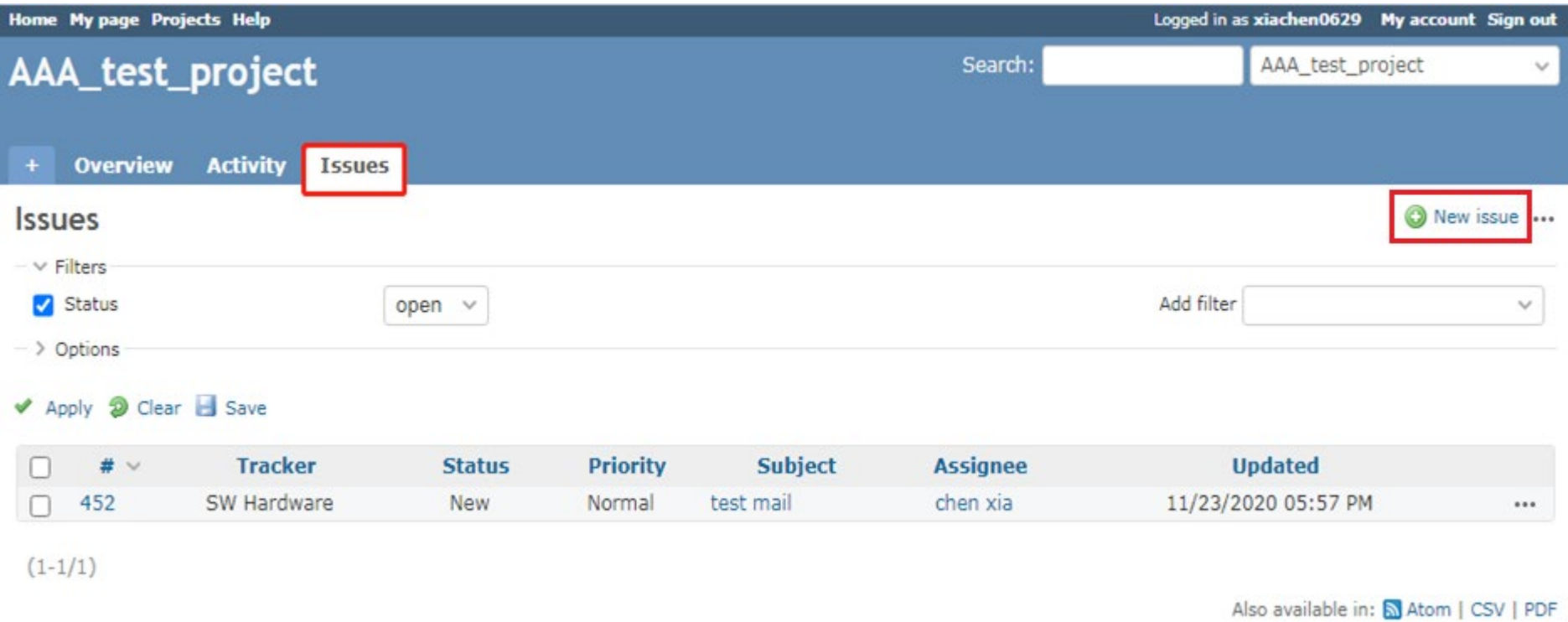

## **项目操作说明**

• 提交问题。

在 "New issue" 页面完成必要的信息填写。

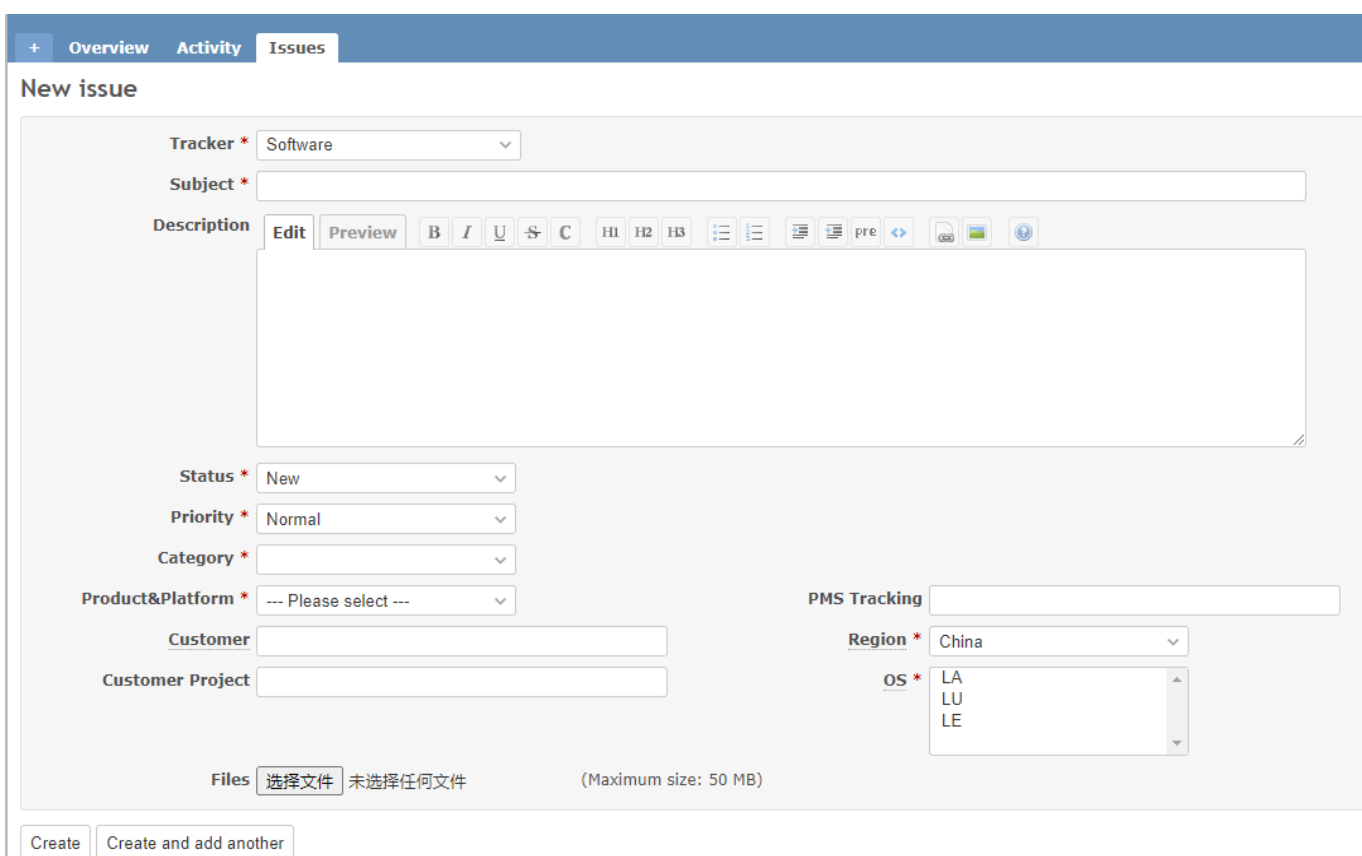

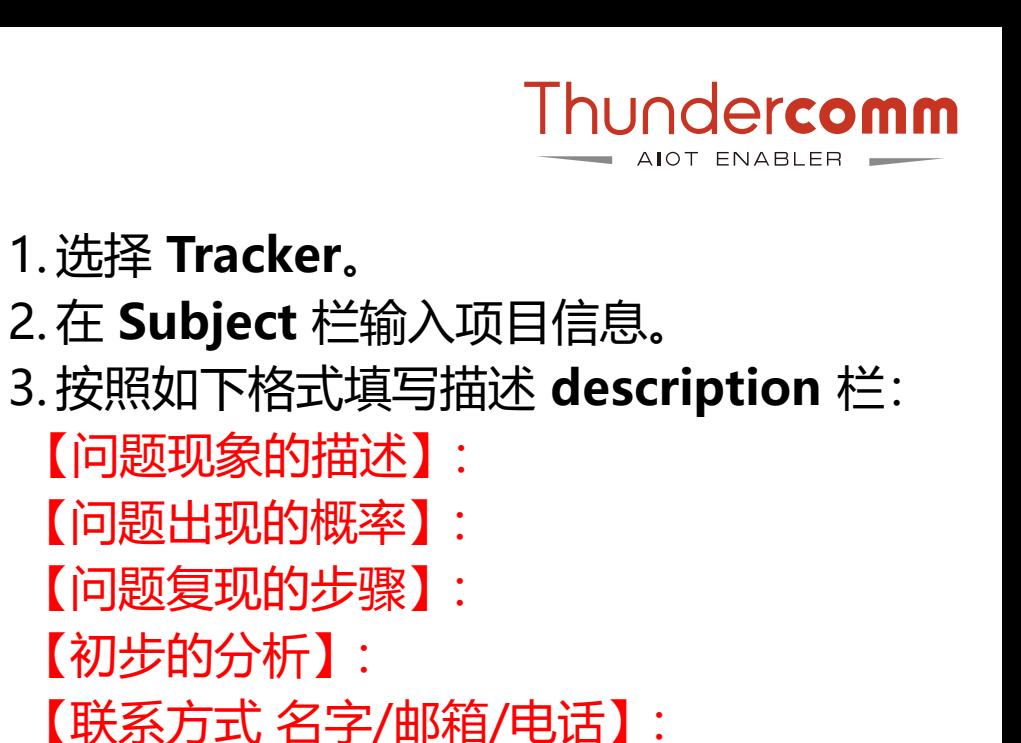

- 【上传基线信息】: 即贵司下载代码的命令。
- 4. 初始的状态请设置为 **NEW**。
- 5. 默认的优先级是 **Normal**。
- 6. 选择问题类别, 问题会根据类别的不同而 分配给不同领域的工程师。
- 7. 地区默认是 **China**, 请选择区域,会根据 区域提供就近支持的人员。
- 8. 如果有需要还可以上传附件。
- 9. 点击 **Create** 提交该问题。

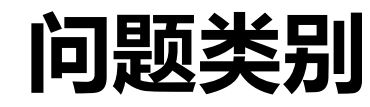

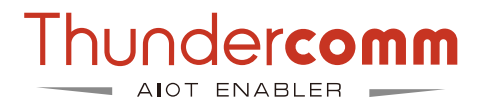

## 类别信息用于表明该问题的所属领域,并根据问题领域分配case到相应的工程师。

- **BSP:通用平台系统相关问题**
	- Boot: 启动相关问题
	- Bus: 外围设备和总线相关问题 (USB/I2C/SPI/Uart/SDIO)
	- System: Android / Linux稳定性和性能相关 问题
	- **PMIC**:电源管理和功耗相关问题
	- FW: Android Framework / UI相关问题
	- **LC**:WiFi、BT、GPS和FM Radio相关问题
	- Build: 编译, 烧录, 代码下载相关问题
	- **Security**:签名/安全启动/ Selinux / DM验证 相关问题
	- **Tools**: 生产和工厂测试工具相关问题

### • **MM: 多媒体相关问题**

- **Audio**: 音频播放/录制/编解码器/驱动程序/调谐和语音 相关问题
- **Video**: 视频播放/录制/编解码器和流媒体相关问题
- **Camera**: 相机驱动程序/ ISP /调优和预览/快照/摄像机 相关问题
- **Display**: 显示/图形驱动程序/ OpenGL和其他相关问题
- **SNPE**: 智能算法相关问题
- **Protocol: 协议相关问题**
	- **Modem Data**: 数据业务相关问题
	- **UIM**: 插卡模块相关问题
- **HW: 硬件相关问题**
	- **BB**(baseband): 硬件基带相关问题
	- **RF**(radio frequency): 射频相关问题
	- **WIFI**: WIFI硬件相关问题

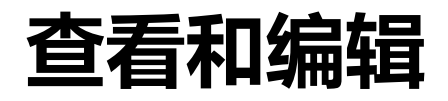

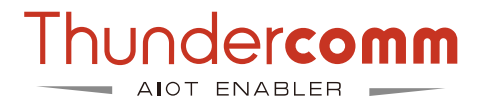

### 1. 查看问题。

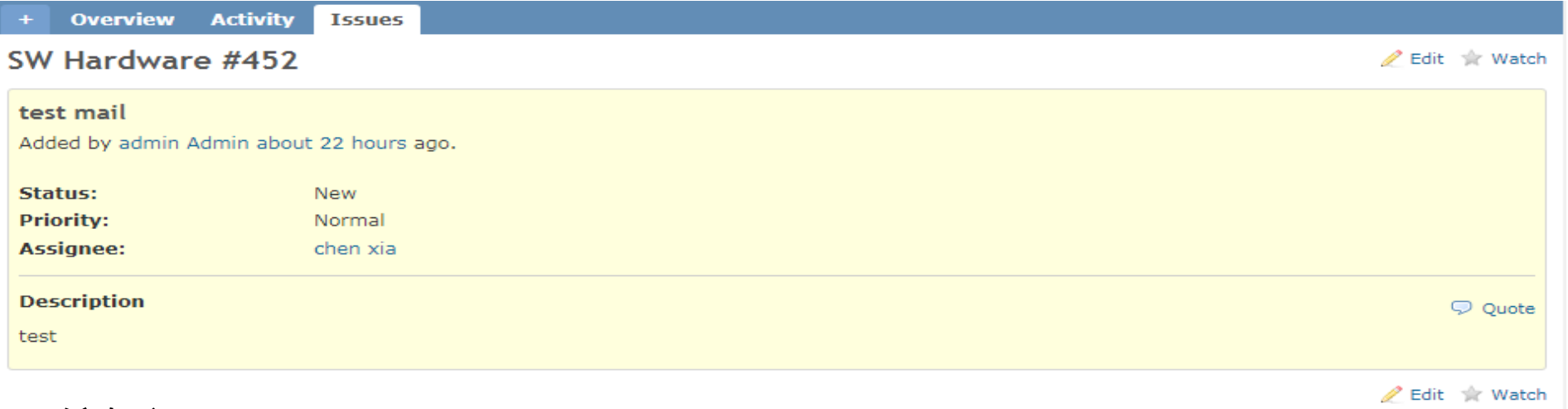

### 2. 编辑问题。

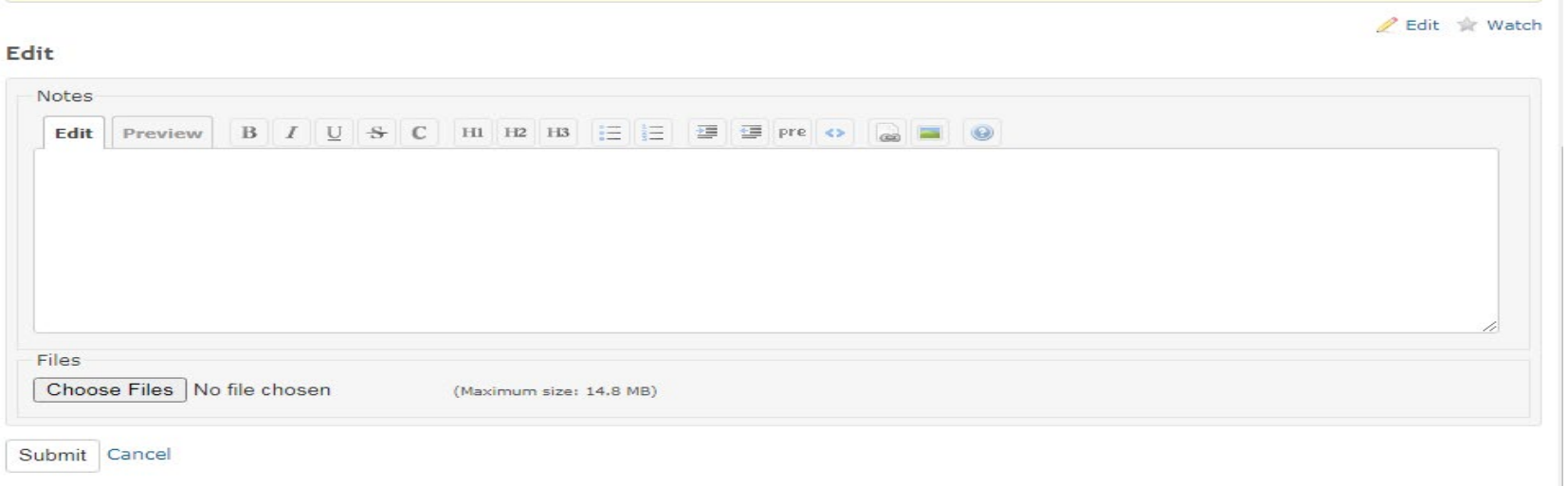

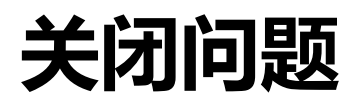

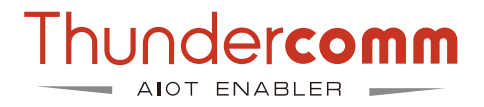

### 点击 "**Edit**" 然后将Status设置为 "**Closed**" 。

为了帮助我们提升服务质量,客户可以在"Customer feadback",针对服务质量填写反馈。

- Professional: 专业的
- Good:好的
- Normal:一般
- Poor:服务差

**∕** Edit ☆ Watch

### Edit

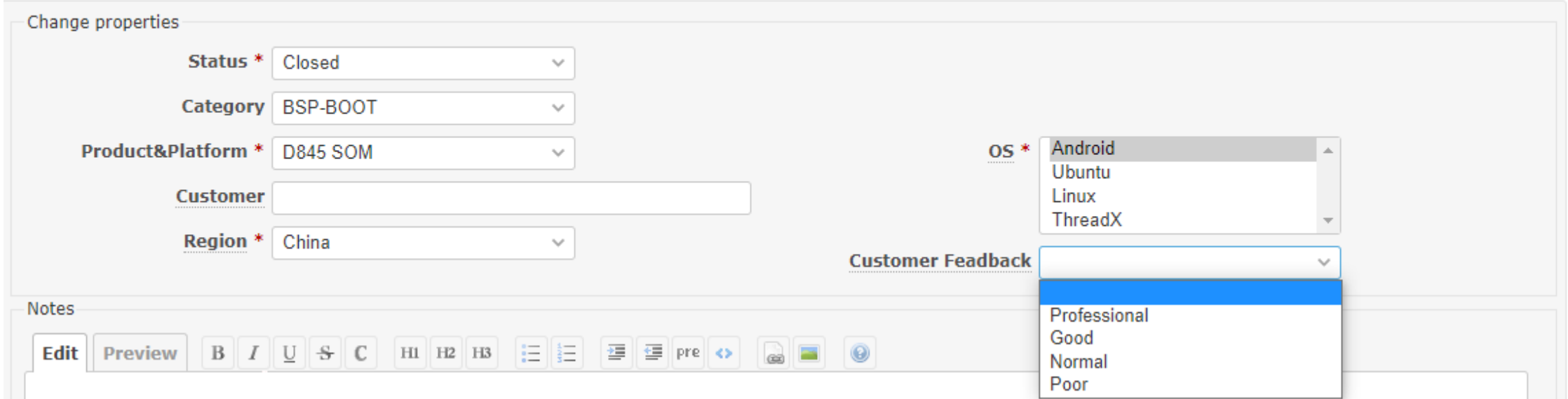

## **如何签署NDA和SLA**

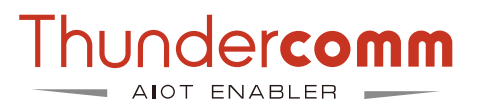

### **1. 申请文档需要先签署SLA**

### **中文版本NDA,SLA获取:**

[https://www.thundercomm.com/zh/document-permission-application/](https://www.thundercomm.com/zh/document-permission-application/%20)

**英文版本获取:**

<https://www.thundercomm.com/document-permission-application/>

**2. 申请代码需要签署PKLA**

### **PKLA Product Kit License Agreement:**

具体操作流程见以下网站,根据不同的chipset选择,是和高通签署,用于备案 <https://www.thundercomm.com/how-to-sign-qualcomm-pkla/>

以上流程都完成后,客户注册我司官网,文档资料大部分都可以通过官网获取:

**1. 官网注册地址如下:**

<https://www.thundercomm.com/zh/register/>

**2. 文档获取链接如下:**

[https://docs.thundercomm.com/turbox\\_doc/documents/products](https://docs.thundercomm.com/turbox_doc/documents/products%0d)

## **如何获得技术文档**

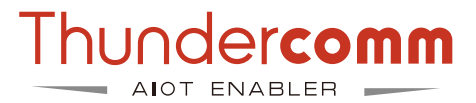

- 1. 进入 Thundercomm 的网站: [https://www.thundercomm.com/app\\_en/index](https://www.thundercomm.com/app_en/index)。
- 2. 选择 "**Products**", 这个页面会显示可用的产品如SOM,开发套件,参考设计等。

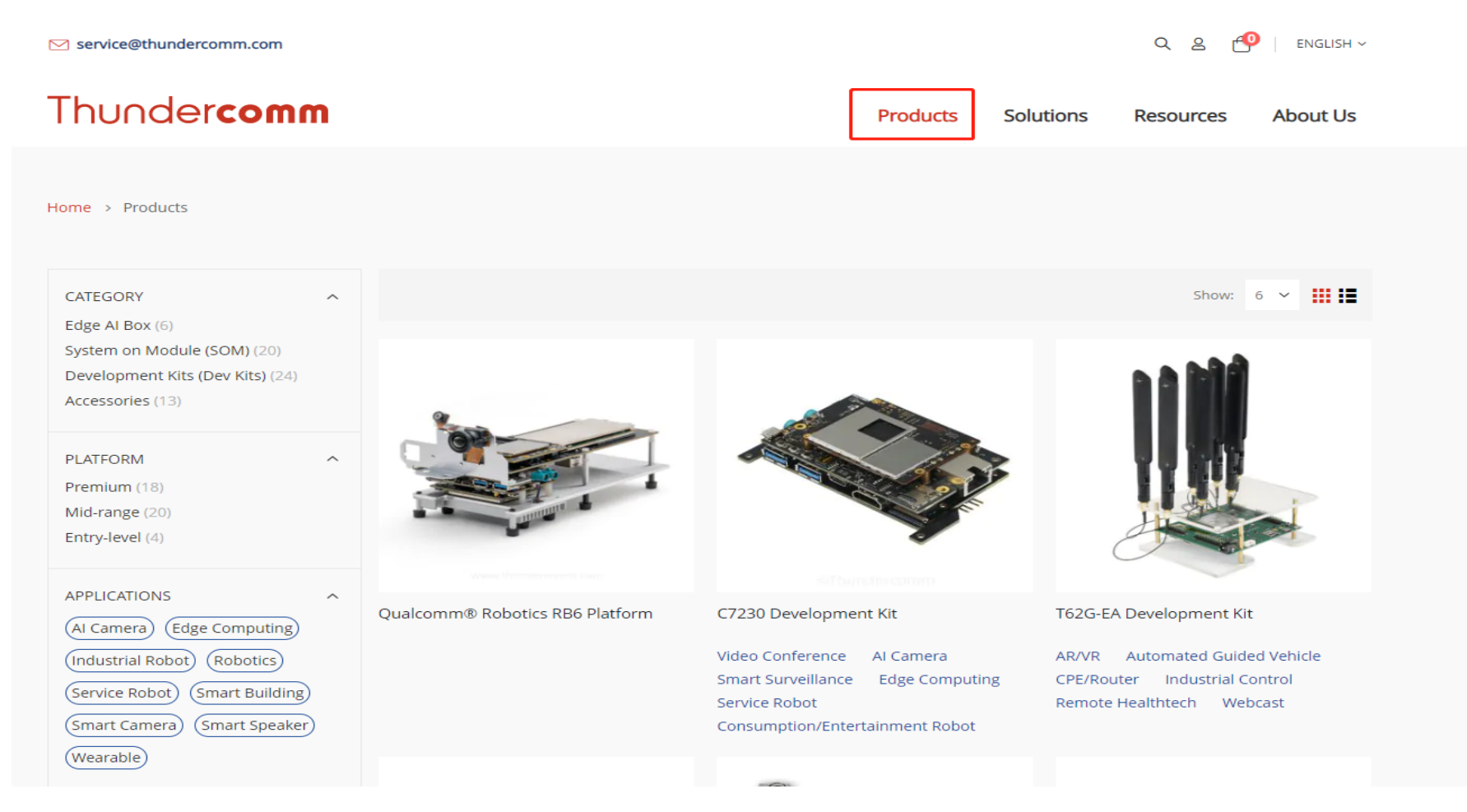

## **如何获得技术文档**

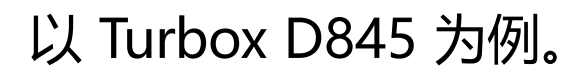

- 1. 进入到 [https://docs.thundercomm.com/](https://www.thundercomm.com/app_en/store/detail/1529550806790727)。
- 2. 点击如图所示的 "Document"。

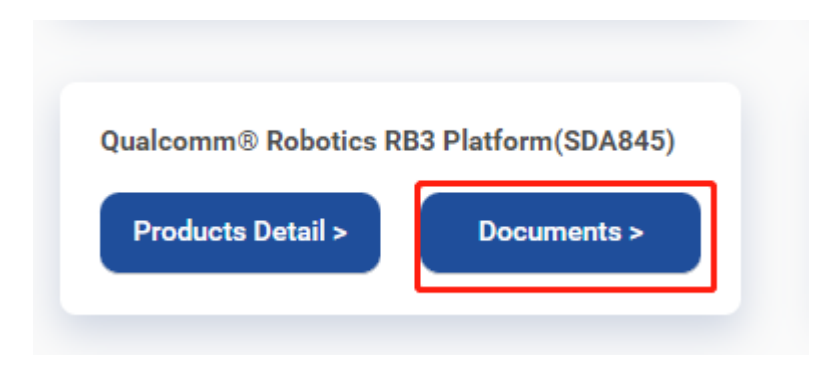

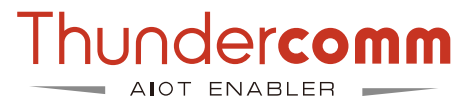

# **如何获得技术文档**

## 3. 在页面的下方您将看到文档列表。 4. 点击下载您所需的文档。

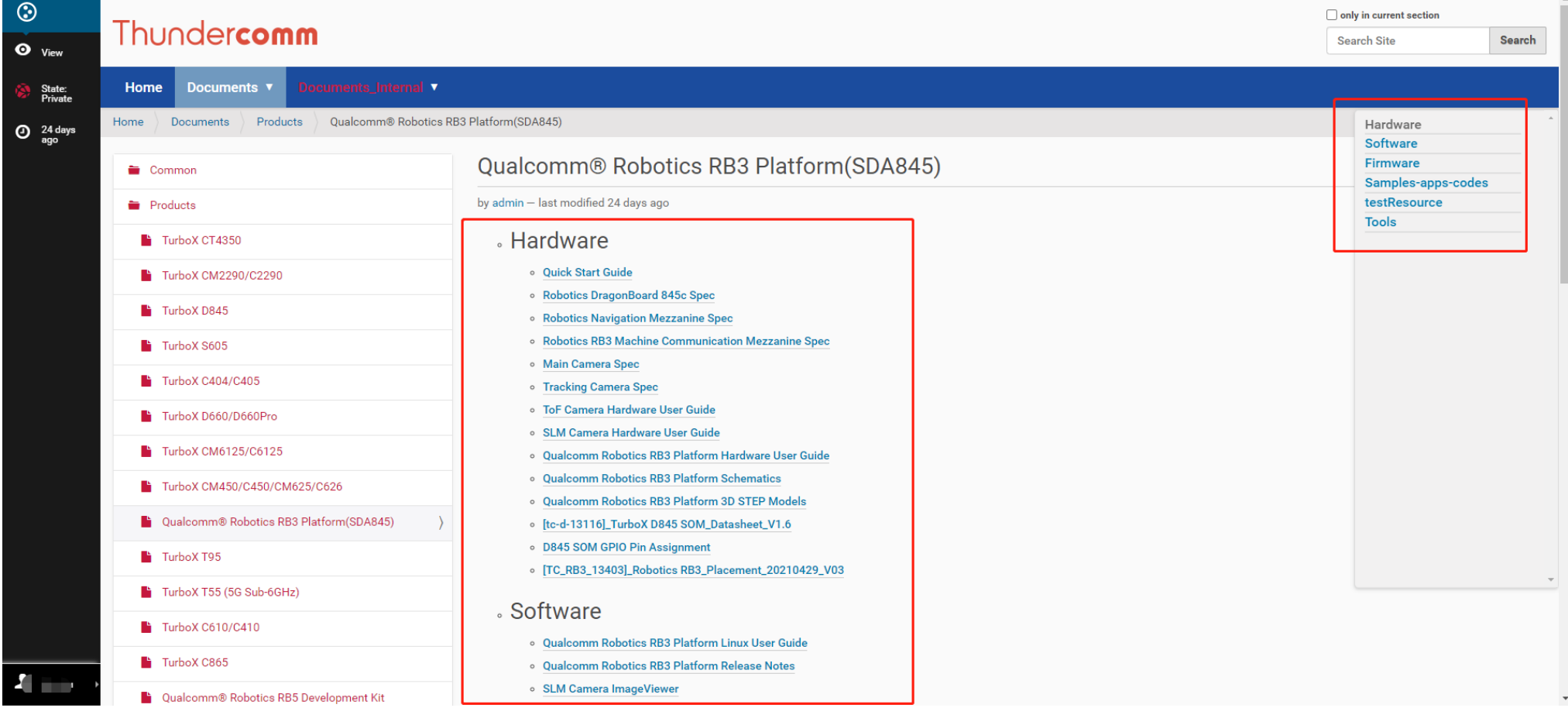

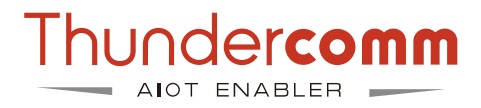

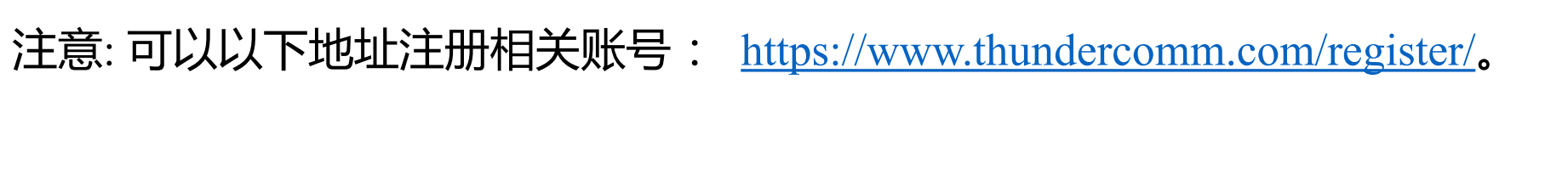

5. 这里会提示您需要登录。

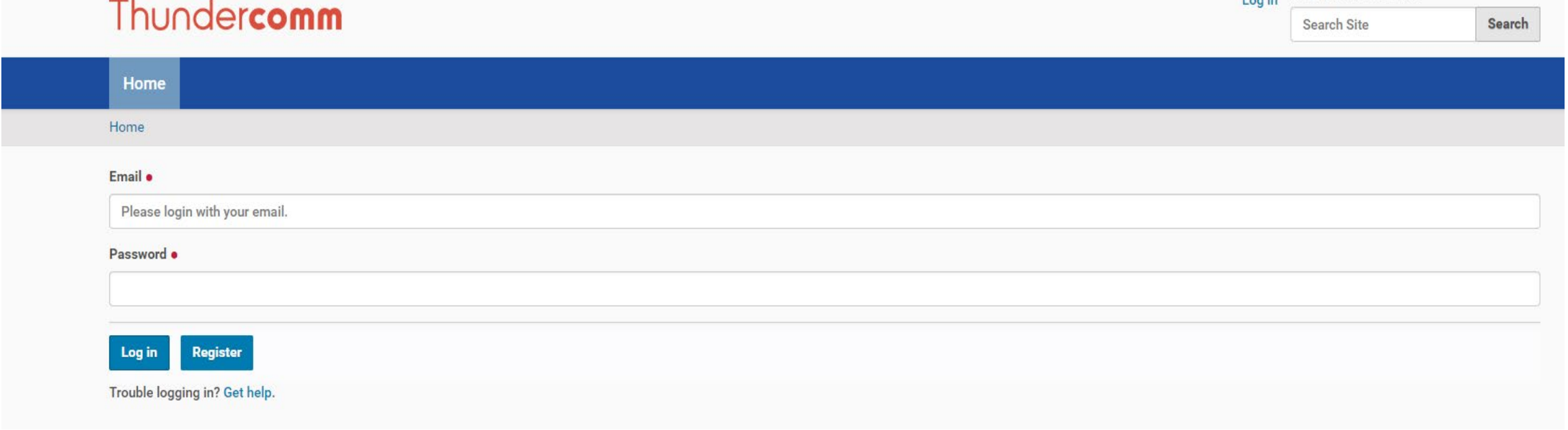

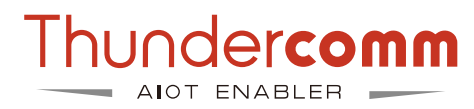

 $\Box$  only in current section

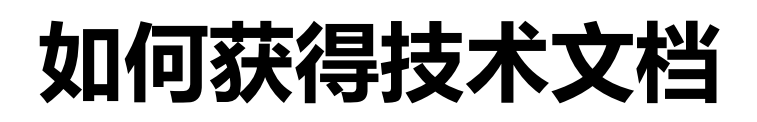

## 6. 输入您的订单号。

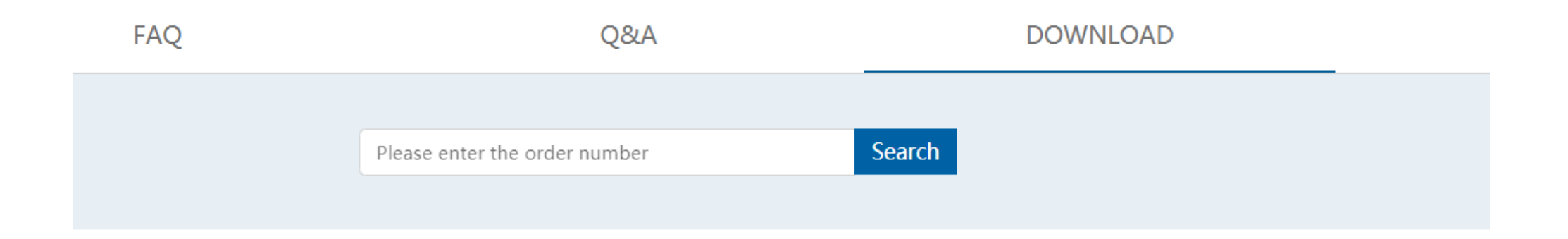

### 注意:

- 1. 在线购买SOM或DK后,您将获得一个订单号。
- 2. 订单号与您的购买账号是绑定的。
- 3. 对于离线购买SOM或DK的客户, 请联系Thundercomm联系窗口以获取订单号。
- 4. 如果对应账号没有开通相应文档权限, 请联系PO@thundercomm.com开通官网文档权限。

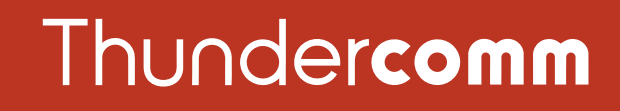

### Empowering Every IoT Device with Our Technology

6540 Lusk Blvd. Suite C166 San Diego CA 92121

service@thundercomm.com

+86-10-62662686

### [www.thundercomm.com](http://www.thundercomm.com/)

Copyright Thundercomm Technology Co., Ltd. 2020 All right reserved

6

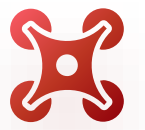

QIC

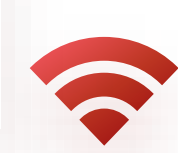

 $\Box$